# **Электронный измеритель прочности бетона ИПС - МГ4.01**

**Руководство по эксплуатации Технические характеристики**

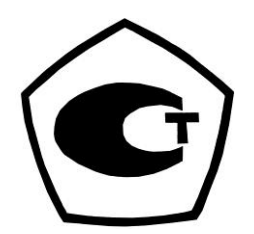

# СОДЕРЖАНИЕ

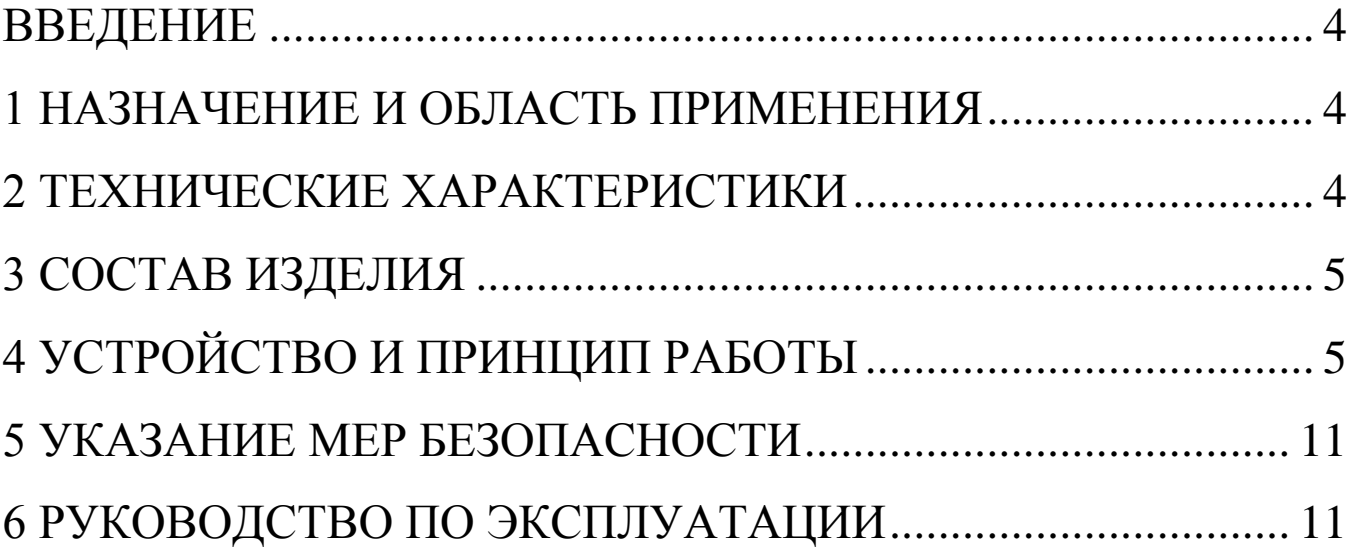

### **ВВЕДЕНИЕ**

Руководство по эксплуатации предназначено для лиц, эксплуатирующих электронный измеритель прочности бетона ИПС-МГ4.01, в дальнейшем прибор, и содержит описание принципа действия, технические характеристики, методы контроля прочности материалов и другие сведения, необходимые для нормальной эксплуатации прибора.

### 1 НАЗНАЧЕНИЕ И ОБЛАСТЬ ПРИМЕНЕНИЯ

1.1 Прибор предназначен для определения прочности бетона, раствора и строительной керамики методом ударного импульса в соответствии с ГОСТ 22690.

Прибор позволяет также оценивать физико-механические свойства строительных материалов в образцах и изделиях (прочность, твердость, упруго-пластические свойства), выявлять неоднородности, зоны плохого уплотнения и др.

1.2 Область применения прибора - контроль прочности бетона на предприятиях стройиндустрии и объектах строительства, а также при обследовании эксплуатируемых зданий и сооружений.

1.3 Диапазон рабочих температур от минус 10°С до плюс 40°С, относительная влажность воздуха до 80%, атмосферное давление от 630 до 800 мм рт. ст. (86...106,7 кПа).

Прибор соответствует обыкновенному исполнению изделий третьего порядка по ГОСТ 12997.

# 2 ТЕХНИЧЕСКИЕ ХАРАКТЕРИСТИКИ

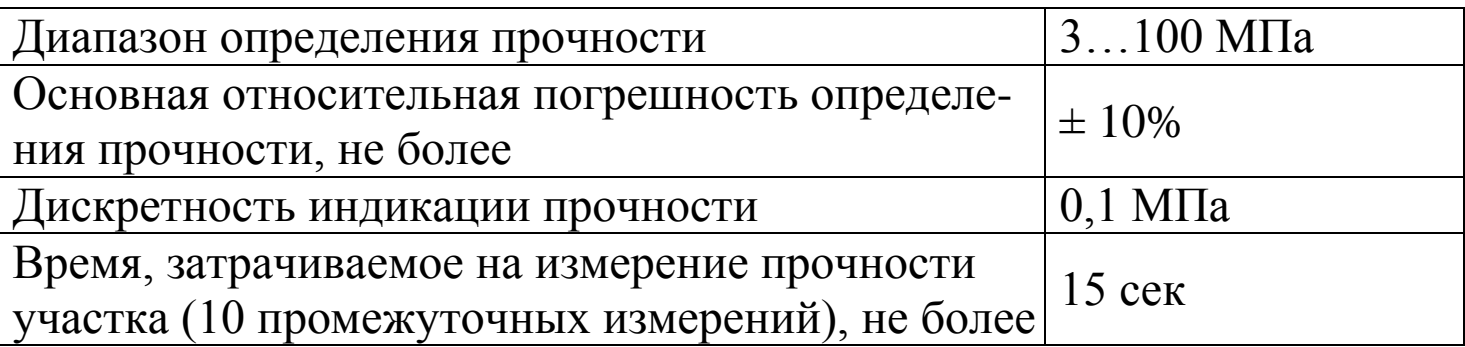

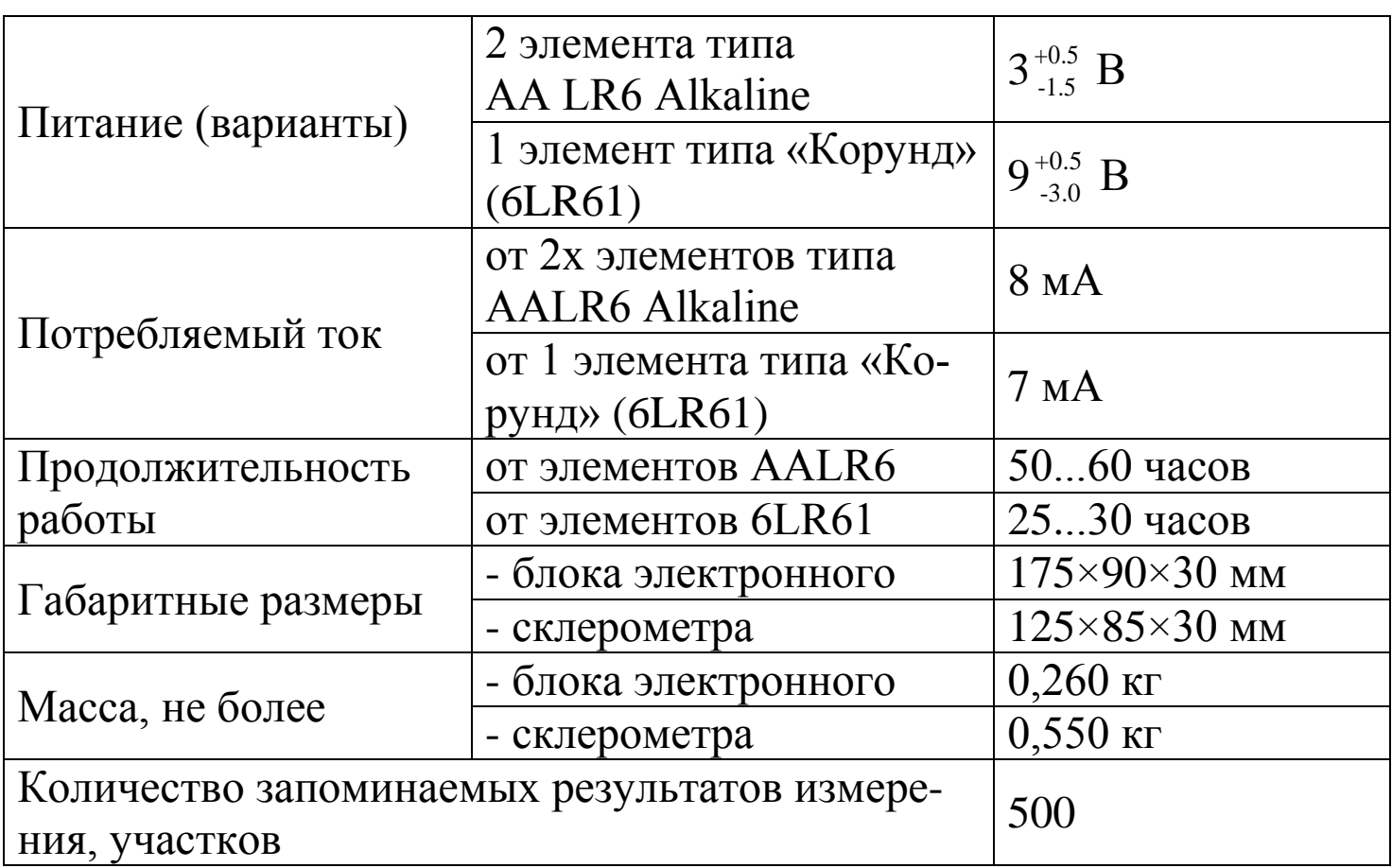

# 3 СОСТАВ ИЗДЕЛИЯ

3.1. Конструктивно прибор выполнен в виде двух блоков (рисунок 3.1):

- блока электронного;

- склерометра (преобразователя).

3.2. Прибор поставляется заказчику в потребительской таре.

Маркировка, пломбирование, упаковка, транспортирование и хранение производятся в соответствии с ТУ 7618-006-12585810-2007.

# 4 УСТРОЙСТВО И ПРИНЦИП РАБОТЫ

4.1. На лицевой панели блока электронного (см. рис 3.1) размещены графический индикатор и клавиатура, предназначенная для управления прибором.

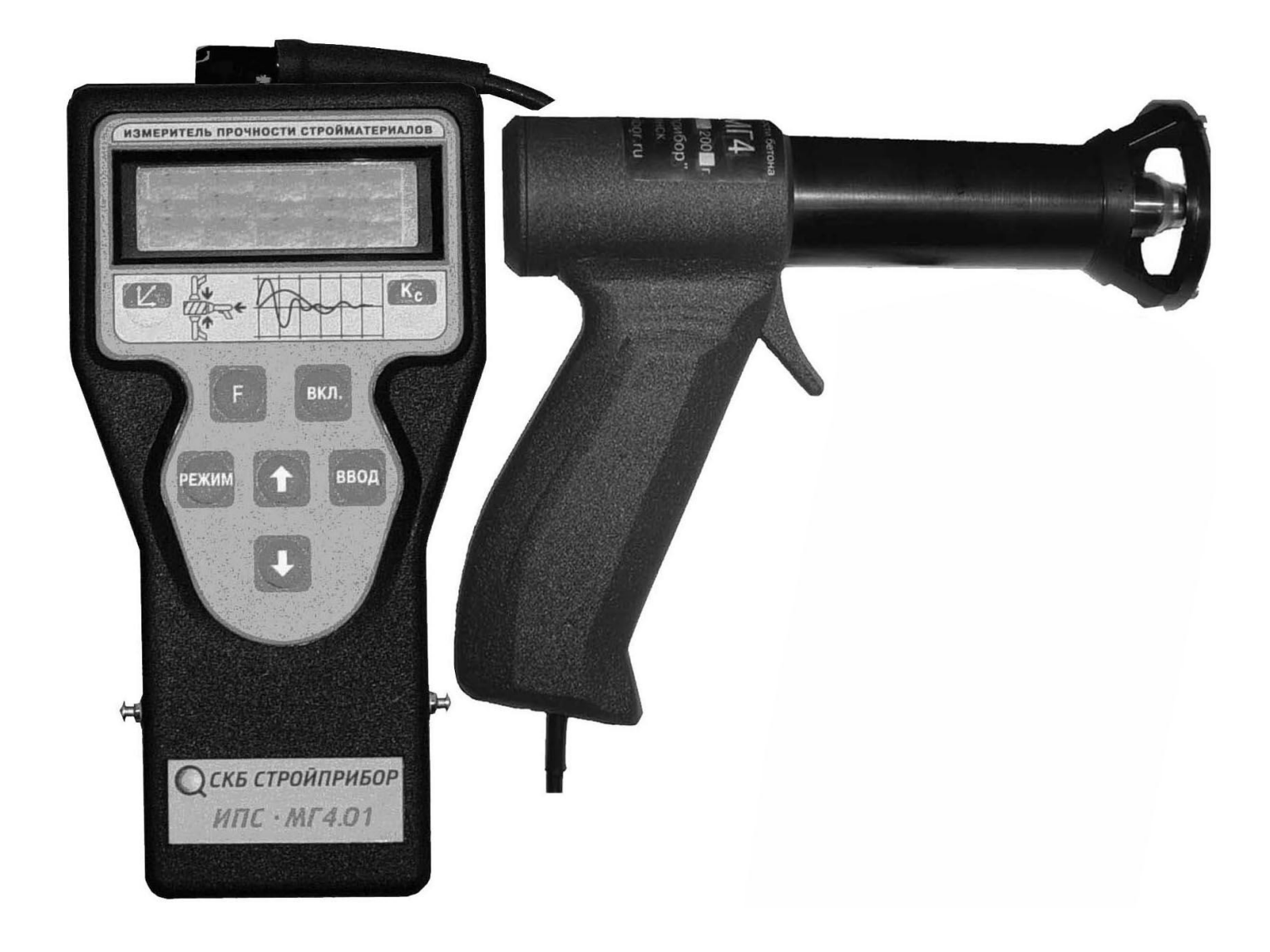

Рис. 3.1. Общий вид прибора ИПС-МГ4.01

4.1.1. Клавиатура прибора содержит 7 функциональных кнопок и отдельную кнопку включения и выключения источника питания:

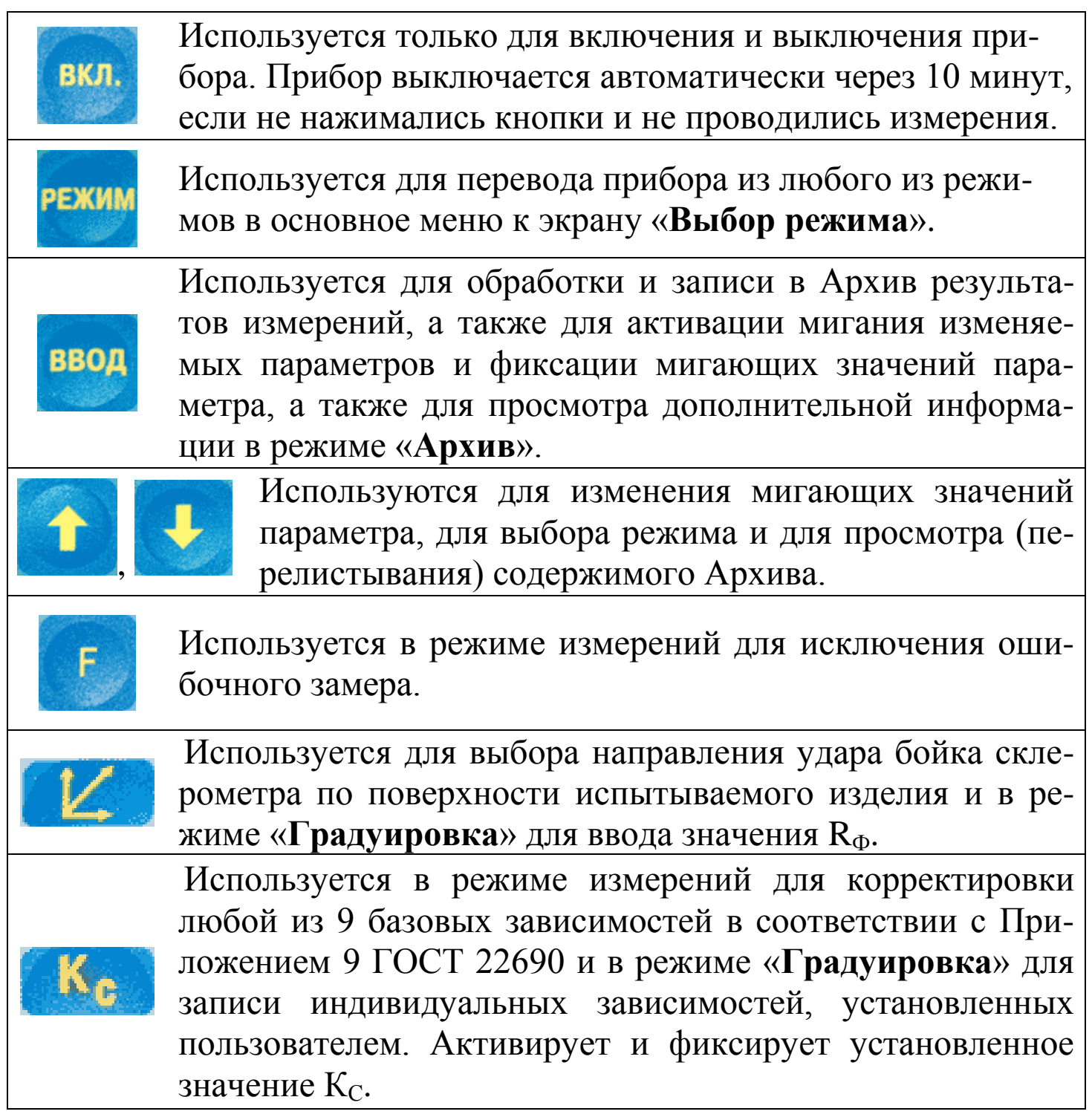

4.2. На нижней стенке блока электронного находится крышка батарейного отсека. Крепление крышки к корпусу осуществляется одним винтом М 2.5х8.

4.2.1. Для замены элементов питания необходимо снять крышку и

установить два элемента AALR6 Alkaline, или один элемент 6LR61 Alkaline типа «Корунд» (в зависимости от комплектации прибора). При установке новых элементов обязательно соблюдать полярность.

4.3. В верхней части блока электронного находится гнездо для подключения склерометра и отверстие для доступа к регулировочному элементу.

4.4. Прибор может находиться в 5 различных режимах:

- измерение с использованием базовой зависимости;
- измерение с использованием индивидуальных зависимостей, установленных пользователем;
- просмотр Архива;
- передача архивированных данных на ПК;
- ввод характеристик индивидуальных зависимостей.

4.4.1. Выбор режима осуществляется из экрана «Выбор режима» путем перемещения мигающего поля на выбранкнопками ный режим и его фиксацию кнопкой

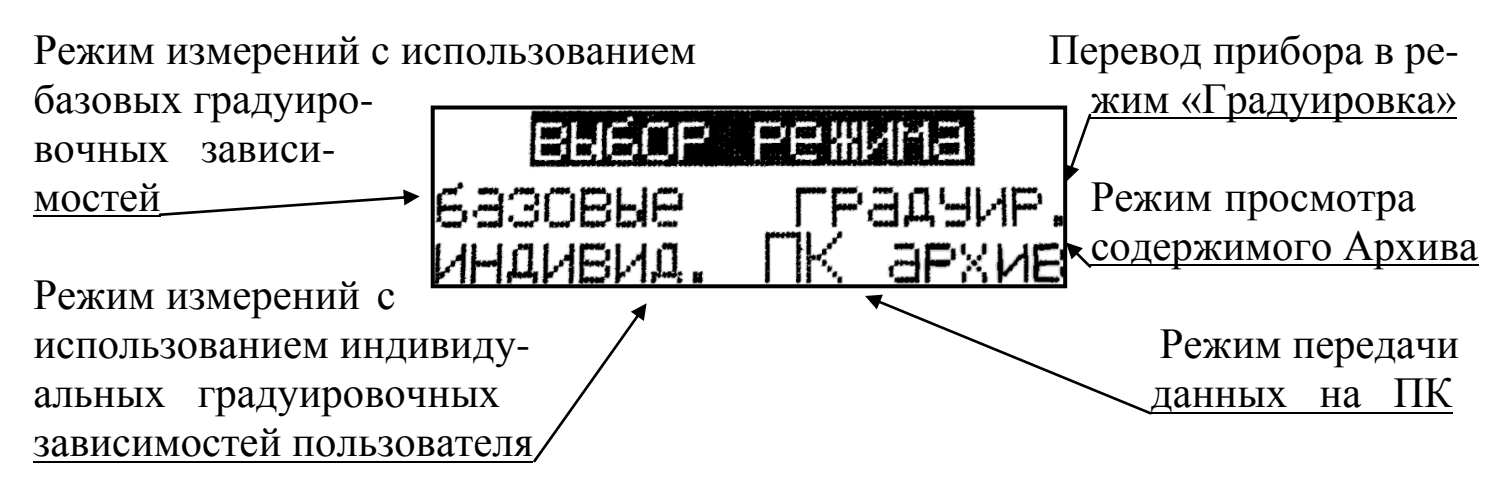

4.5. Характеристика режимов

4.5.1. Режим 1. В Режиме 1 осуществляется контроль прочности бетона с использованием базовой градуировочной зависимости, установленной в соответствии с ГОСТ 22690 путем параллельных испытаний образцов-кубов по ГОСТ 10180 и прибором. Образцы изготавливались из бетона классов ВЗ,5...В60 с различными видами заполнителя:

- тяжелый бетон на граните;
- тяжелый бетон на известняке;
- мелкозернистый бетон;

 $-$  свая.

- керамзитобетон;
- тяжелый бетон на гравии;
- шлакопемзобетон.
- тяжелый бетон на граншлаке;

При включении питания прибор находится в режиме измерения. Установленная градуировочная зависимость высвечивается в нижней строке индикатора (<  $6$  > - базовая, <  $1$  >...<  $9$  > - индивидуальные):

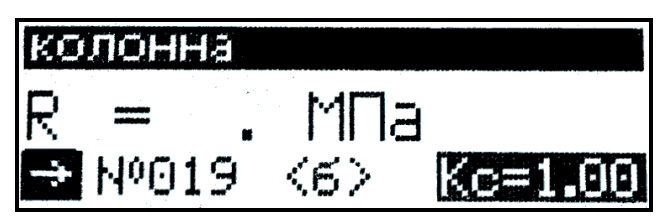

На индикатор выводятся установки, применявшиеся при предыдущем включении прибора.

4.5.1.1. Порядок ввода других установок:

• Направления удара:

Выбор направления удара осуществляется нажатием кнопки  $\vert\bm{Z}\vert$ ;  $\blacktriangleright$  Коэффициента совпадения К<sub>с</sub>:

Коэффициент К<sub>с</sub> вычисляется в соответствии с Приложением 9 ГОСТ 22690. Для ввода значения К<sub>с</sub> необходимо кнопкой Карвозбу-

дить мигание параметра, кнопками установить его значение  $\uparrow$ и зафиксировать кнопкой Ка

• Типа изделия:

В приборе также предусмотрена возможность «маркировки» измерений типом контролируемого изделия из ряда:

- балка; - наружная стена; - ферма;
- внутренняя стена; полы; - колонна;
- фундаментный блок; плита;
- стяжка;  $-$  ригель;

Для вывода типа изделия на индикатор необходимо кнопкой возбудить мигание поля верхней строки индикатора. Просмотр типов ввод , фиксация – кнопкой изделий производится кнопками

Возврат в основное меню производится кнопкой РЕЖИМ

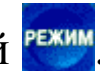

4.5.2. Режим 2. В Режиме 2 осуществляется контроль прочности бетона с использованием одной из 9 индивидуальных градуировочных зависимостей, установленных пользователем в соответствии с Приложением 1.

Для перевода прибора в Режим 2 необходимо нажатием кнопки теревести прибор в основное меню к экрану «Выбор режима», переместить мигающее поле на пункт «Индикнопками **вид.**» и нажать кнопку

Для выбора номера зависимости (< 01 >...< 09 >) нажатием кнопки ввод возбудить мигание поля <...>, кнопками установить требуемый номер зависимости и зафиксировать кнопкой

Возврат в основное меню к экрану «Выбор режима» про-ИЗВОДИТСЯ КНОПКОЙ <sup>РЕЖИМ</sup>

4.5.3. Режим 3. В Режиме 3 осуществляется просмотр содержимого Архива результатов измерений.

Для перевода прибора в Режим 3 необходимо нажатием кнопки РЕЖИМ перевести прибор к экрану «Выбор режима», кнопками переместить мигающее поле на пункт «Архив» и нажать кнопку ввод и ввод выбрать группу Архива Затем, по миганию, кнопками «Базовые» или «Индивид.».

Просмотр содержимого Архива производится кнопками  $\overline{M}$ . Возврат в основное меню к экрану «Выбор режима» производится кнопкой РЕЖИМ

4.5.4. Режим 4. В Режиме 4 производится передача результатов измерений из Архива в ПК для дальнейшей обработки.

Для перевода прибора в Режим 4 необходимо выполнить действия по п. 4.5.3., установив мигающее поле на пункт «ПК».

Возврат в основное меню к экрану «Выбор режима» производится кнопкой РЕЖИМ

4.5.5. Режим 5. В Режиме 5 производится ввод характеристик индивидуальных градуировочных зависимостей, установленных пользователем.

Для перевода прибора в Режим 5 необходимо нажатием кнопки режим перевести прибор к экрану «Выбор режима», кнопками  $\pi$ eмигающее поле на пункт «Градуировка» и нажать реместить **КНОПКУ ВВОД** 

### 5 УКАЗАНИЕ МЕР БЕЗОПАСНОСТИ

5.1 К работе с прибором допускаются лица, прошедшие инструктаж по технике безопасности при неразрушающем контроле бетонных и железобетонных изделий на предприятиях стройиндустрии, стройках и при обследовании зданий и сооружений.

5.2 Дополнительные мероприятия по технике безопасности, связанные со спецификой проведения контроля, должны быть предусмотрены в технологических картах (картах контроля).

# 6 РУКОВОДСТВО ПО ЭКСПЛУАТАЦИИ

#### 6.1. Подготовка к испытаниям

проводятся 6.1.1. Испытания размером Ha участке He Meнее 100см<sup>2</sup> изделия (конструкции) при его толщине не менее 50 мм.

Количество и расположение контролируемых участков при испытании конструкций должно соответствовать ГОСТ 18105 или указываться в стандартах и технических условиях на сборные конструкции или в рабочих чертежах на монолитные конструкции.

При определении прочности бетона обследуемых конструкций число и расположение участков должно приниматься по программе обследования, но не менее трех.

Граница участка испытания должна быть не ближе 50 мм от края

конструкции. Расстояние между точками испытания (место нанесения удара) должно быть не менее 15 мм. Расстояние мест проведения испытаний до арматуры должно быть не менее 50 мм.

Шероховатость поверхности бетона на участке испытаний должна быть не более 40 мкм, что соответствует шероховатости поверхности бетонных кубов, испытанных при калибровке прибора.

В необходимых случаях допускается зачистка поверхности изделия абразивным камнем с последующей очисткой поверхности от пыли.

Места измерений на поверхности изделия (места нанесения удара) необходимо выбирать, по возможности, между гранулами щебня и между крупными раковинами.

Число испытаний на участке должно быть не менее 10.

6.1.2. Контроль прочности бетона прибором может производиться по результатам испытаний контрольных образцов размером не менее 100х100х100 мм или по результатам определения прочности бетона в изделиях и конструкциях.

6.1.3. При определении прочности бетона по образцам испытания проводят на боковых поверхностях образцов (по направлению бетонирования). При этом образцы должны быть зажаты в прессе с усилием 30±5 кН (3000 кГс).

6.1.4. При определении прочности бетона в изделиях и конструкциях испытания проводят на поверхностях, прилегающих при изготовлении к опалубке.

6.1.5. За единичное значение прочности бетона при неразрушающем контроле, в соответствии с ГОСТ 18105, может приниматься средняя прочность бетона конструкций, определяемая как среднее арифметическое значение прочности бетона контролируемых участков конструкции, или средняя прочность бетона контролируемого участка. Дополнительные требования к контролю прочности бетона неразрушающими методами приведены в ГОСТ 18105.

### 6.2. **Порядок работы в режиме определения прочности бетона**

Прибор может находиться в режиме измерений с использованием базовой зависимости (Режим 1) и в режиме измерений с использо-

**\_\_\_\_\_\_\_\_\_\_\_\_\_\_\_\_\_\_\_\_\_\_\_\_\_\_\_\_\_\_\_\_\_\_\_\_\_\_\_\_\_\_\_\_\_\_\_\_\_\_\_\_\_\_\_\_\_\_\_\_\_\_\_\_\_\_\_\_\_\_\_\_\_\_\_\_\_\_\_\_\_\_\_\_\_\_\_\_\_\_\_\_\_\_\_\_\_\_\_\_\_\_\_\_\_\_\_\_\_\_\_\_\_\_\_\_\_\_\_\_\_\_\_**

ванием индивидуальных зависимостей, установленных пользователем (Режим 2).

Прибор поставляется с установленной в программном устройстве градуировочной зависимостью.

Градуировочная зависимость установлена по результатам параллельных испытаний образцов - кубов, изготовленных из бетона классов ВЗ,5... В60 с различными видами заполнителей, неразрушающим методом и по ГОСТ 10180.

#### 6.2.1. Контроль в Режиме 1 с использованием базовой градуировочной зависимости.

6.2.1.1. Подключить склерометр к блоку электронному.

Включить питание, при этом прибор устанавливается в режим измерений. На индикаторе высвечивается информация о готовности к работе с введенными ранее (до отключения прибора) установками (вид градуировочной зависимости, направление удара и К<sub>с</sub>), например:

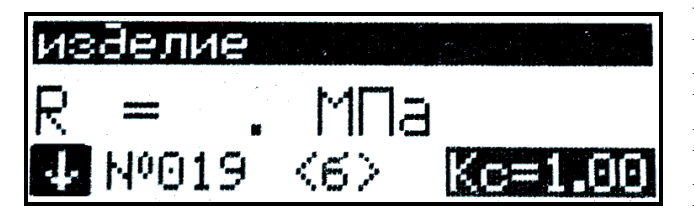

При необходимости предварительные установки могут быть изменены соответствии указаниями  $\overline{R}$  $\mathbf{C}$  $\pi$  4.5.1.1.

6.2.1.2. Удерживая склерометр в правой руке, взвести рычаг бойка до фиксации защелкой. Расположить склерометр таким образом, чтобы усилие прикладывалось перпендикулярно испытываемой поверхности изделия. Склерометр должен опираться на три точки. Усилие прижатия должно быть таким, чтобы в момент нажатия на спусковой крючок и соударения бойка с бетонной поверхностью не происходило отрыва опорных точек под действием реактивной силы.

После установки склерометра необходимо нажать спусковой крючок, полученный результат высвечивается на индикаторе и запоминается для дальнейшей обработки.

Сброс результата с индикатора происходит в момент появления последующего замера, одновременно с результатом замера высвечивается и его номер ( $R01...R15$ ).

Цикл измерения на одном участке состоит из 10...15 замеров (по усмотрению оператора).

После выполнения 15-ти замеров производится автоматическая обработка результата. При меньшем количестве замеров необходимо нажать кнопку ввод, при этом производится обработка измерений, проведенных на участке и индикация результата.

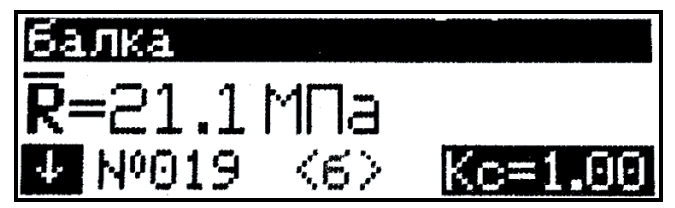

По окончании цикла измерения на индикаторе высвечивается конечный результат, например  $R = 21,1$  МПа.

Математическая обработка включает:

- усреднение промежуточных результатов измерений;

- отбраковку промежуточных результатов, имеющих отклонения более, чем ±10% от среднего значения прочности на участке;

- усреднение оставшихся после отбраковки измерений. Конечный результат автоматически заносится в память (архивируется).

6.2.1.3. Для проведения измерений на других изделиях (участках) необходимо выполнить операции по п.п. 6.2.1.1, 6.2.1.2., не забывая вводить в память положение склерометра, соответствующее направлению удара и остальные установки по необходимости.

### 6.2.2. Контроль в Режиме 2 с использованием индивидуальных градуировочных зависимостей, установленных пользователем.

6.2.2.1. Выполнить операции по п.6.2.1.1. и перевести прибор в режим «Индивид.», для чего нажатием кнопки **РЕЖИМ** войти в основное меню:

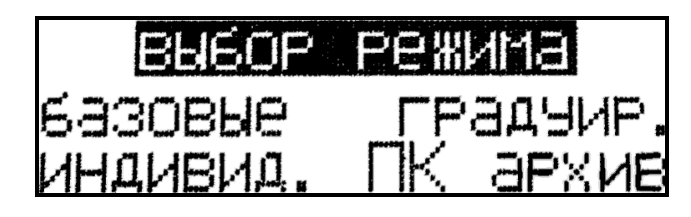

установить мига-Кнопками ющее поле на пункт «Индивид.» и ввод нажать кнопку

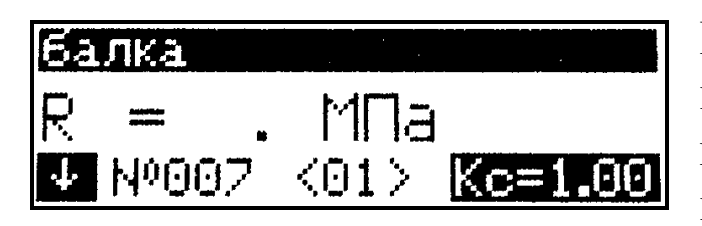

ввод Кнопкой активировать мигающее поле номера индивидуальной градуировочной зависимости,  $Ha$ пример  $< 07 >$ зафиксировать  $\overline{M}$ ввод кнопкой

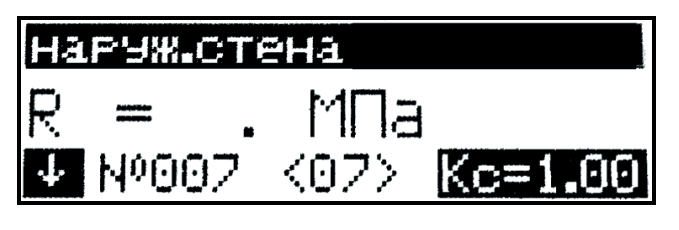

<sub>R</sub> соответствии указаниями  $\mathbf{c}$ п.4.5.1.1. выбрать направление удара и при необходимости К<sub>с</sub>. Произвести измерение, для чего выполнить операции по п.п. 6.2.1.2. и 6.2.1.3.

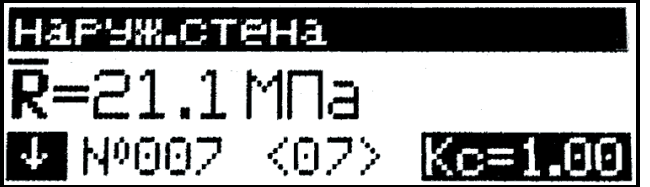

Возврат прибора в основное меню к экрану «Выбор режима» производится нажатием кнопки **РЕЖИМ** 

Примечания: 1. Прибор оснащен функцией исключения ошибочного, недостоверного замера (промежуточного значения прочности) в процессе проведения измерений в Режимах 1 и 2.

Данная функция позволяет в процессе выполнения измерений исключить последний, выведенный на индикатор замер, если он недостоверен (попадание в пору, щебень, неустойчивое положение склерометра и т.д.). Исключенный замер и его номер сбрасываются с индикатора и не учитываются при обработке результата в дальнейшем. Исключение ошибочного замера производится сразу после его вывода на индикатор однократным нажатием кнопки

2. Если промежуточное значение прочности менее 3 МПа или более 100 МПа (за пределами диапазона прибора), на индикаторе высвечивается сообщение «Вне диапазона!», результат не учитывается при математической обработке, а номер измерения при следующем взводе бойка остается прежним.

3. В случае большого разброса промежуточных значений прочности, на индикаторе высвечивается сообщение «Большой разброс!», необходимо повторить испытания на данном участке (изделии) с увеличением количества измерений до 15.

4. Не реже одного раза в 10 дней следует производить проверку работоспособности прибора на контрольном образце из оргстекла (входит в комплект поставки), для чего:

- перевести прибор в Режим 1 (измерение с использованием базовой зависимости);

- установить контрольный образец на массивное основание (бетонный пол);

- выполнив операции по п. 4.5.1.1, установить направление удара вниз и  $K_c=1.0$ :

- выполнить операции по п. 6.2.1.

Прибор должен воспроизводить значение прочности, указанное на образце с погрешностью не более  $\pm$  5% при температуре 20  $\pm$  1°C.

В случае, если показания больше указанного на контрольном образце значения, необходимо произвести подстройку прибора для чего следует:

- установить часовую отвертку в отверстие, расположенное на торце электронного блока прибора рядом с разъемом, и повернуть регулировочный элемент на 1,5 - 2 оборота против часовой стрелки;

- произвести 10...15 измерений на контрольном образце и сравнить их со значением, указанным на контрольном образце, при необходимости операцию подстройки повторить.

Если показания прибора меньше указанного на контрольном образце значения, необходимо вращать регулировочный элемент по часовой стрелке.

5. При появлении на индикаторе прибора сообщения «Замените батарею!» необходимо выключить питание и заменить батарею.

#### 6.3. Порядок работы в режиме «Архив»

В данном режиме производится просмотр результатов измерений, архивированных в процессе эксплуатации прибора.

Объем архивируемых конечных результатов - 500 значений.

6.3.1. Просмотр содержимого Архива может производиться в лю-

бое время, для чего нажатием кнопки режим войти в основное меню, индикатор при этом имеет вид:

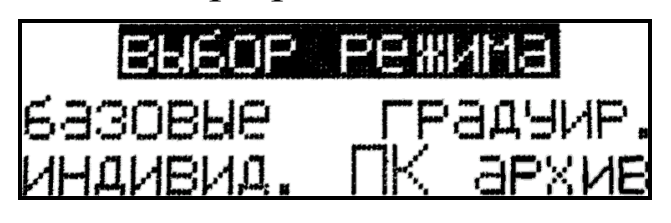

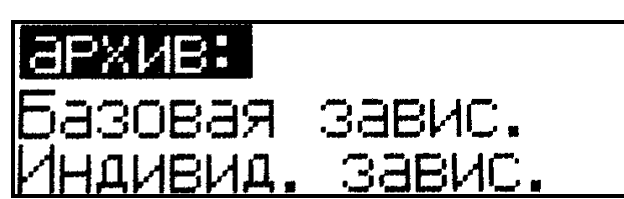

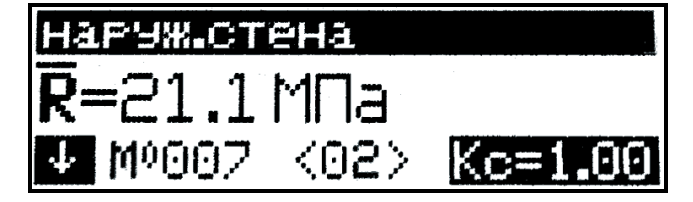

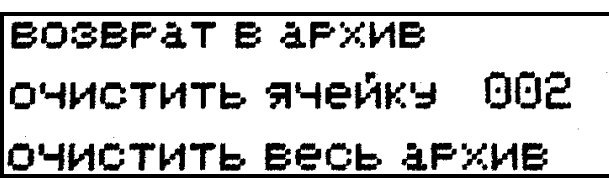

У установить мига-Кнопками  $\mathbf{r}$ ющее поле на пункт «Архив» и нажать кнопку ввод

Переместить ми-Кнопками  $\hat{\mathbf{r}}$ гающее поле на требуемую группу ввод Архива и нажать кнопку  $(pe$ зультаты измерений на базовых и индивидуальных градуировочных зависимостях архивируются pa<sub>3</sub>дельно).

На индикаторе высвечивается основной экран Архива для последнего результата измерения, например №007. Просмотр результатов измерений №№001...006 производится пооче-

редным нажатием кнопок Для стирания содержимого Архива или отдельных результатов измерений, необходимо удерживать кнопку ввод в течение 1 сек.

Кнопками переместить мигающее поле на требуемый пункт и нажатием кнопки ввод выполнить действие. В зависимости от выполненного действия прибор возвращается либо в режим «Архив», либо в основное меню, к экрану «Выбор режима». Возврат в основное меню к экрану «Выбор режима» производится нажатием ЕЖИМ **КНОПКИ** 

#### 6.4. Порядок работы в режиме «ПК»

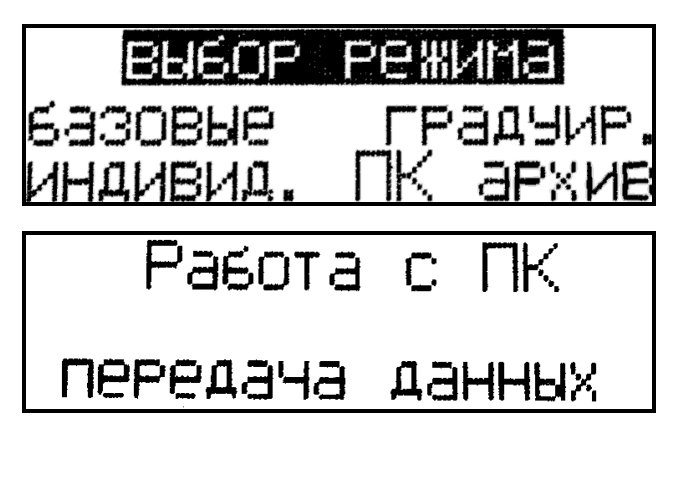

Перевести прибор в режим передачи данных из архива прибора в ПК, для чего, нажатием кнопки режим перевести прибор в основное меню к экрану «Выбор режима», кнопками  $\bigcap$ переместить мигающее поле на пункт «ПК» и, нажатием кнопки ввод, активировать режим.

### 6.4.1. Системные требования к ПК

Для работы программы необходима система, удовлетворяющая следующим требованиям:

- операционная система Windows 95, 98, 98SE, 2000, ME, XP  $\odot$ Microsoft Corp;

- один свободный USB-порт.

### 6.4.2. Подключение прибора к ПК

Для передачи данных используется стандартный USB-порт. Для подключения необходим свободный USB-порт. Подсоедините кабель, поставляемый в комплекте с прибором, к компьютеру, второй конец подсоедините к включенному прибору.

#### 6.4.3. Назначение, установка и возможности программы

6.4.3.1. Назначение программы

Программа для передачи данных предназначена для работы совместно с прибором ИПС-МГ4.01 фирмы «СКБ Стройприбор». Программа позволяет передавать данные, записанные в архив прибора, на компьютер.

6.4.3.2. Установка программы

Для установки программы необходимо выполнить следующие действия:

- вставить компакт-диск в привод CD-ROM;

- открыть папку «Programs» на прилагаемом CD;

- найти и открыть папку с названием вашего прибора;

- начать установку, запустив файл Install.exe.

После загрузки нажмите кнопку «Извлечь». По завершению установки программа будет доступна в меню «Пуск» - «Программы» -«Стройприбор» - «ИПС-МГ4».

6.4.3.3. Возможности программы:

- просмотр данных и занесение служебной информации в поле «Примечание» для каждого измерения;

- сортировка по любому столбцу таблицы;

- распечатка отчетов;

- дополнение таблиц из памяти прибора (критерий: дата последней записи в таблице);

- экспорт отчетов в Excel;

- выделение цветом колонок таблицы;

- расчет среднего квадратического отклонения прочности бетона и коэффициента вариации.

6.4.3.4. Настройка USB-соединения

Для настройки USB-соединения необходимо подключить прибор к компьютеру через USB-порт. Установить драйвер USB, который поставляется вместе с программой связи.

Автоматическая установка драйвера:

После того как ОС Windows обнаружила новое устройство, в мастере установки драйверов (см. рис 6.1), необходимо указать папку с USB драйвером (X:/Programs/USB driver/) и нажать кнопку «Далее» (см. рис 6.2).

Ручная установка USB драйвера:

- вставить компакт-диск в привод CD-ROM;

- открыть папку «Programs» на прилагаемом CD;

- найти и открыть папку «USB driver»;

- нажать правой клавишей мыши на файле FTDIBUS.INF в выпадающем меню выберите пункт «Установить» (см. рис 6.3);

- нажать правой клавишей мыши на файле FTDIPORT.INF в выпадающем меню выберите пункт «Установить»;

- перезагрузить ОС Windows.

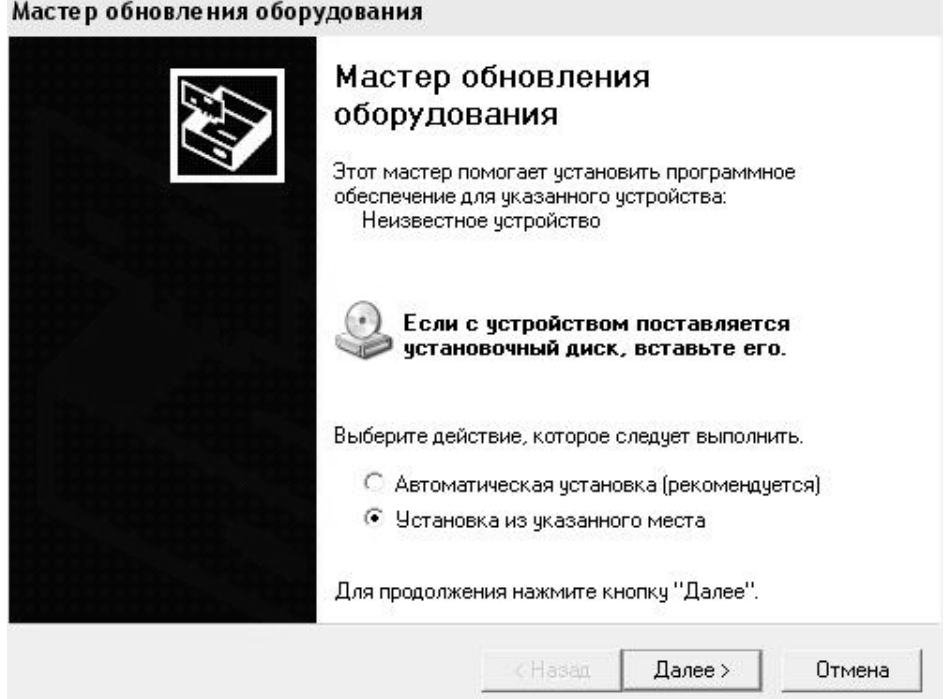

### Рис. 6.1. Окно мастера обновления оборудования

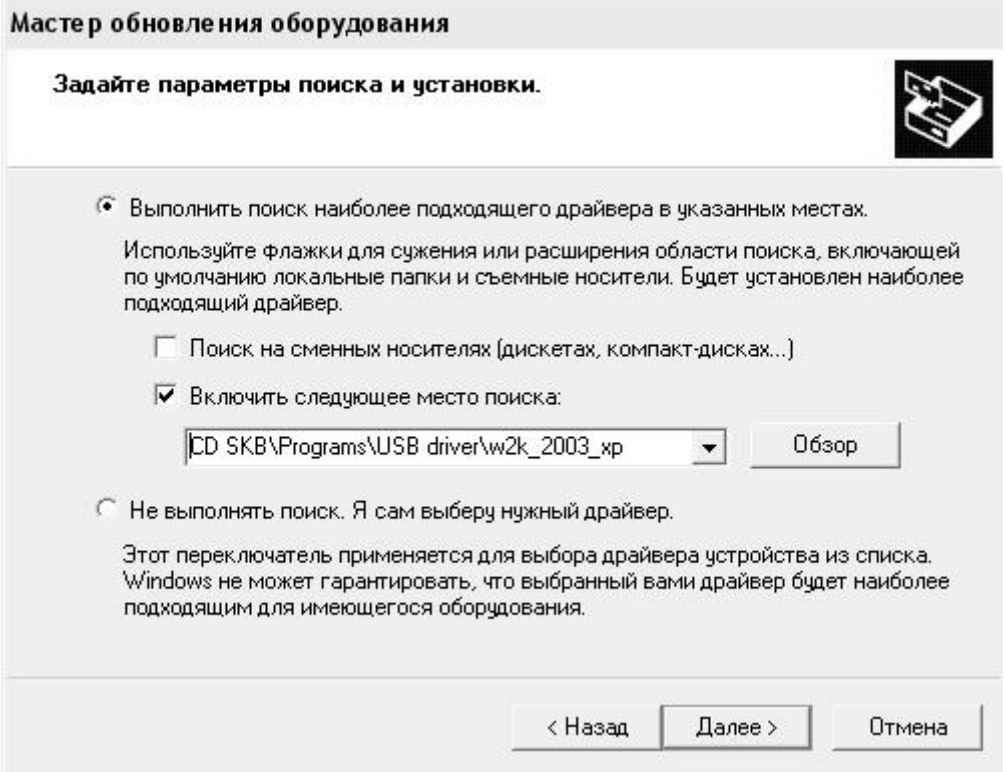

Рис. 6.2. Окно выбора драйвера для установки.

| W2k 2003 xp                                                                                                    |                                                                                                    |                                                                                                    |                                                                                                    |                                                                                                    |                                                                                                    |  |
|----------------------------------------------------------------------------------------------------|----------------------------------------------------------------------------------------------------|----------------------------------------------------------------------------------------------------|----------------------------------------------------------------------------------------------------|----------------------------------------------------------------------------------------------------|----------------------------------------------------------------------------------------------------|--|
| Файл<br>Правка<br>Вид<br>Избранное                                                                                                    | Сервис<br>Справка                                                                                                    |                                                                                                    |                                                                                                    |                                                                                                    |                                                                                                    |  |
| ③<br>◎ Назад ▼                                                                                                    | ⊞・<br>• Поиск • Папки                                                                                                    |                                                                                                    |                                                                                                    |                                                                                                    |                                                                                                    |  |
| Адрес:<br>D:\CD SKB\Programs\USB driver\w2k 2003 xp                                                                                                    |                                                                                                    |                                                                                                    |                                                                                                    |                                                                                                    |                                                                                                    |  |
|                                                                                                    | Имя                                                                                                    |                                                                                                    | Размер                                                                                                    | Тип                                                                                                    | Изменен                                                                                                    |  |
| 슷<br>Задачи для файлов и папок<br>Переименовать файл<br>m<br>Переместить файл<br>ÈÙ<br>Копировать файл<br>Опубликовать файл в вебе<br>Отправить этот файл по<br>электронной почте<br>Печатать файл<br>Удалить файл<br>仌<br>Другие места<br>USB driver<br>Мои документы<br>Общие документы<br>Мой компьютер<br>Сетевое окружение<br>×.<br>Подробно | Aftdibus.cat<br>Filtdiport.cat<br>FTCSERCO.DLL<br><sup>5</sup> FTLang.dll<br>ftserui2.dll<br><b>FTDIUN2K.INI</b><br>FTDIUNIN.exe<br>FTDIBUS IMF<br><b>FTDIPOR</b><br><b>लो</b> ftdibus.s<br>园 ftser2k.s<br>洞 Applicatic<br>洞 Installatio | 画 2176 Release Info.DOC<br>Открыть<br>Установить<br>Печать<br>Extract files<br><b>Extract Here</b><br>Test archive                                                                                                    | 11 KB<br><b>10 KB</b><br><b>11 KB</b><br><b>20 KB</b><br><b>77 KB</b><br><b>48 KB</b><br>1 K <sub>b</sub><br>85 KB<br>3 K <sub>5</sub> | Документ Microsof<br>Каталог безопасн<br>Каталог безопасн<br>Компонент прилож<br>Компонент прилож<br>Компонент прилож<br>Параметры конфи<br>Приложение<br>Сведения для уст<br>Сведения для уст<br>Системный файл<br>Системный файл<br>Ярлык Интернета<br>Ярлык Интернета | 12.12.2005 8:29<br>26.12.2005 22:02<br>26.12.2005 22:02<br>19.12.2005 16:02<br>19.12.2005 16:02<br>19.12.2005 16:02<br>02.12.2005 13:12<br>19.12.2005 16:02<br>12.12.2005 8:26<br>12.12.2005 8:26<br>19.12.2005 16:02<br>19.12.2005 16:02<br>02.12.2005 15:12<br>02.12.2005 15:12 |  |
|                                                                                                    |                                                                                                    | Add to archive<br>Convert to Adobe PDF<br><b>Re</b> Convert to Adobe PDF and EMail<br>& Build VCD File<br>A AIMP Classic<br>Открыть с помощью<br>Отправить<br>Вырезать<br>Копировать<br>Создать ярлык<br>Удалить<br>Переименовать<br>Свойства | ٠<br>▶<br>١                                                                                                    |                                                                                                    |                                                                                                    |  |

Рис. 6.3. Окно ручной установки драйвера

#### 6.4.4. Прием данных с прибора

6.4.4.1. Включите компьютер и запустите программу «Пуск» - «Программы» - «Стройприбор» - «ИПС-МГ4».

6.4.4.2. Подключите прибор к ПК согласно п. 6.4.2.

При подключении прибора через USB-порт после установки драйвера необходимо определить номер СОМ-порта:

- открыть ПУСК->Панель управления->Система-> Оборудование->Диспетчер устройств;

- открыть список портов Диспетчер Устройств->Порты;

- найти строку «USB Serial Port (COMN<sup>o</sup>)», в скобках указан номер СОМ-порта, если номер в скобках «1» настройка завершена - ничего менять не нужно, если номер не «1» необходимо вызвать окно свойств «USB Serial Port (COM №)» (правой клавишей мыши щелкнуть по строке USB Serial Port (COM No) и выбрать пункт меню «Свойства») (см. рис 6.4), перейти на вкладку «Параметры Окна», нажать кнопку «Дополнительно» (см. рис 6.5) и в выпадающем списке «Номер Сот- порта» выбрать «СОМ 1» (см. рис 6.6), нажать кнопку «ОК».

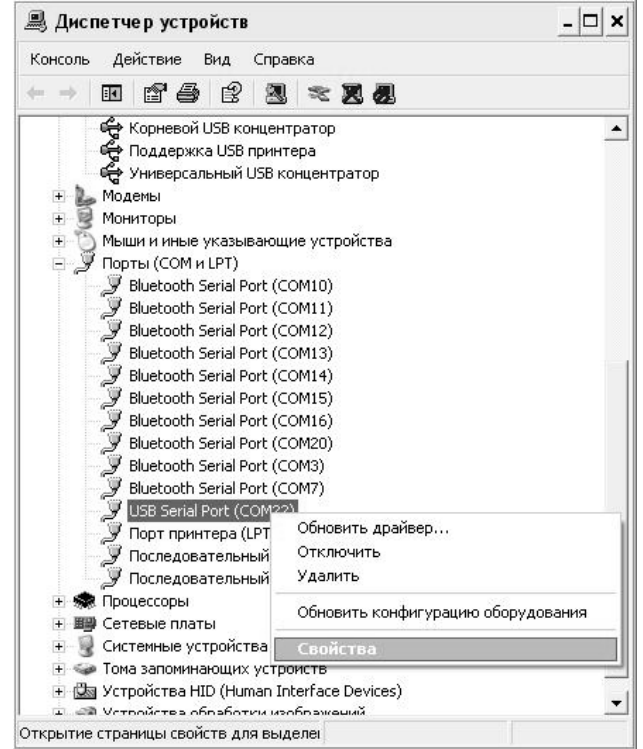

### Рис. 6.4. Окно диспетчера устройств

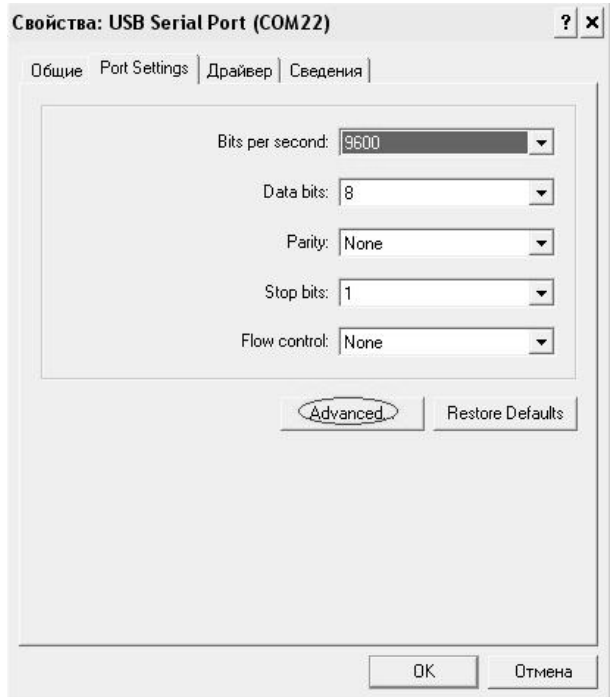

Рис. 6.5. Окно свойств USB-порта

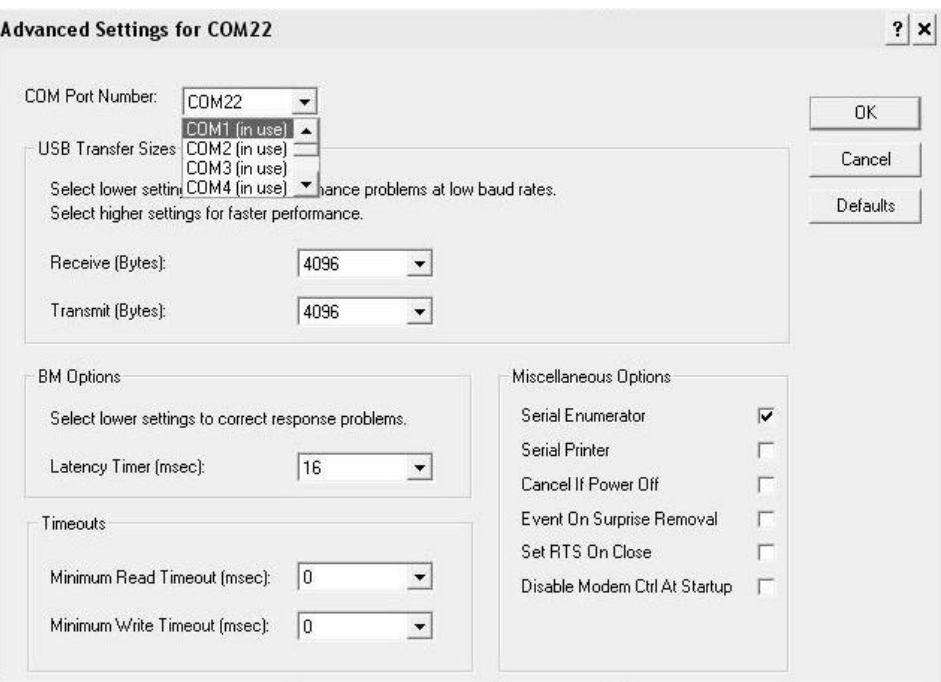

Рис. 6.6. Дополнительные настройки драйвера.

6.4.4.3. В программе для приема данных нажмите на панели кнопку «Создать».

6.4.4.4. Введите имя файла для будущей базы данных и нажмите кнопку «Сохранить».

На экране отобразится процесс передачи данных с прибора на компьютер. После передачи на экране данные будут отображены в табличном виде. Теперь можно:

- удалить ненужные данные;

- добавить примечание;

- экспортировать в Excel;

- распечатать отчет;

- рассчитать среднее квадратическое отклонение прочности бетона и коэффициента вариации.

6.4.4.5. Подробное описание работы с программой находится в файле справки «Пуск» - «Программы» - «Стройприбор» - «Помощь  $-MHC-MT4$ 

6.4.4.6. Если во время передачи данных произошел сбой, на экране ПК появляется сообщение: «Прибор не обнаружен. Проверьте правильность подключения прибора согласно инструкции и убедитесь, что прибор находится в режиме связи с ПК». В этом случае необходимо проверить подключение прибора, целостность кабеля и работоспособность USB-порта компьютера, к которому подключен прибор и повторить попытку, нажав кнопку «Создать».

6.4.6. Для возврата в основное меню нажать кнопку РЕЖИМ

### КОМПЛЕКТ ПОСТАВКИ

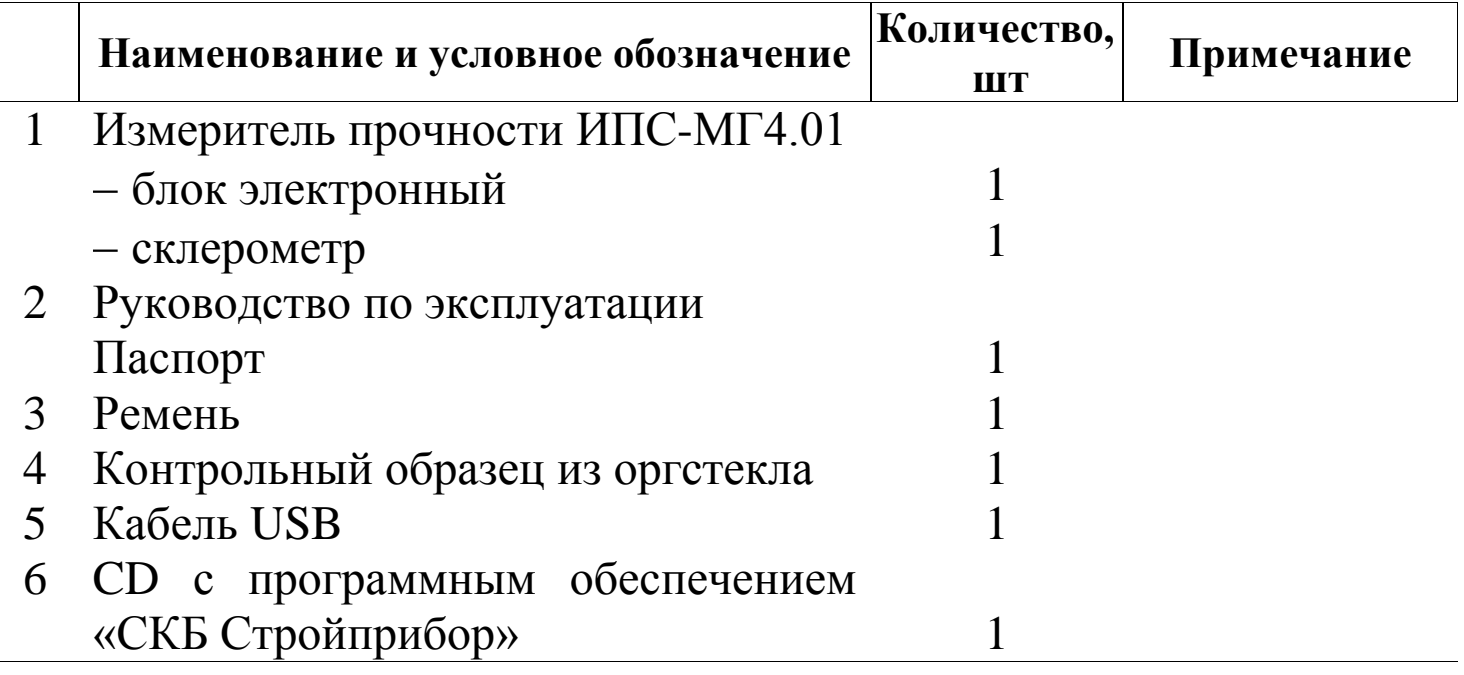

# ГАРАНТИЙНЫЕ ОБЯЗАТЕЛЬСТВА

1. Изготовитель гарантирует соответствие прибора нормируемым техническим требованиям при условии соблюдения потребителем правил эксплуатации и хранения, установленных в настоящей инструкции по эксплуатации.

2. Срок гарантии устанавливается 18 месяцев со дня продажи прибора.

3. В течение гарантийного срока безвозмездно устраняются выявленные дефекты.

Гарантийные обязательства не распространяются на приборы с нарушенным клеймом изготовителя и имеющие грубые механические повреждения, а также на элементы питания.